ОДЕСЬКИЙ ПРОФЕСІЙНИЙ ЛІЦЕЙ ТЕХНОЛОГІЙ ТА ДИЗАЙНУ ДЕРЖАВНОГО ЗАКЛАДУ «ПІВДЕННОУКРАЇНСЬКИЙ НАЦІОНАЛЬНИЙ ПЕДАГОГІЧНИЙ УНІВЕРСИТЕТ ІМЕНІ К.Д, УШИНСЬКОГО

# Звіт про проходження практики

Виконала учениця групи: ОКНФС 15-45 Голубенко Анастасія Кваліфікація – II категорія

- Адреса закладу: Вулиця Канатна 102
- Назва закладу: Копіцентр «Европрінт»
- Період проходження практики: 23.03.16-12.05.16
	- Графік роботи: Пн-Пт 8:00-18:00

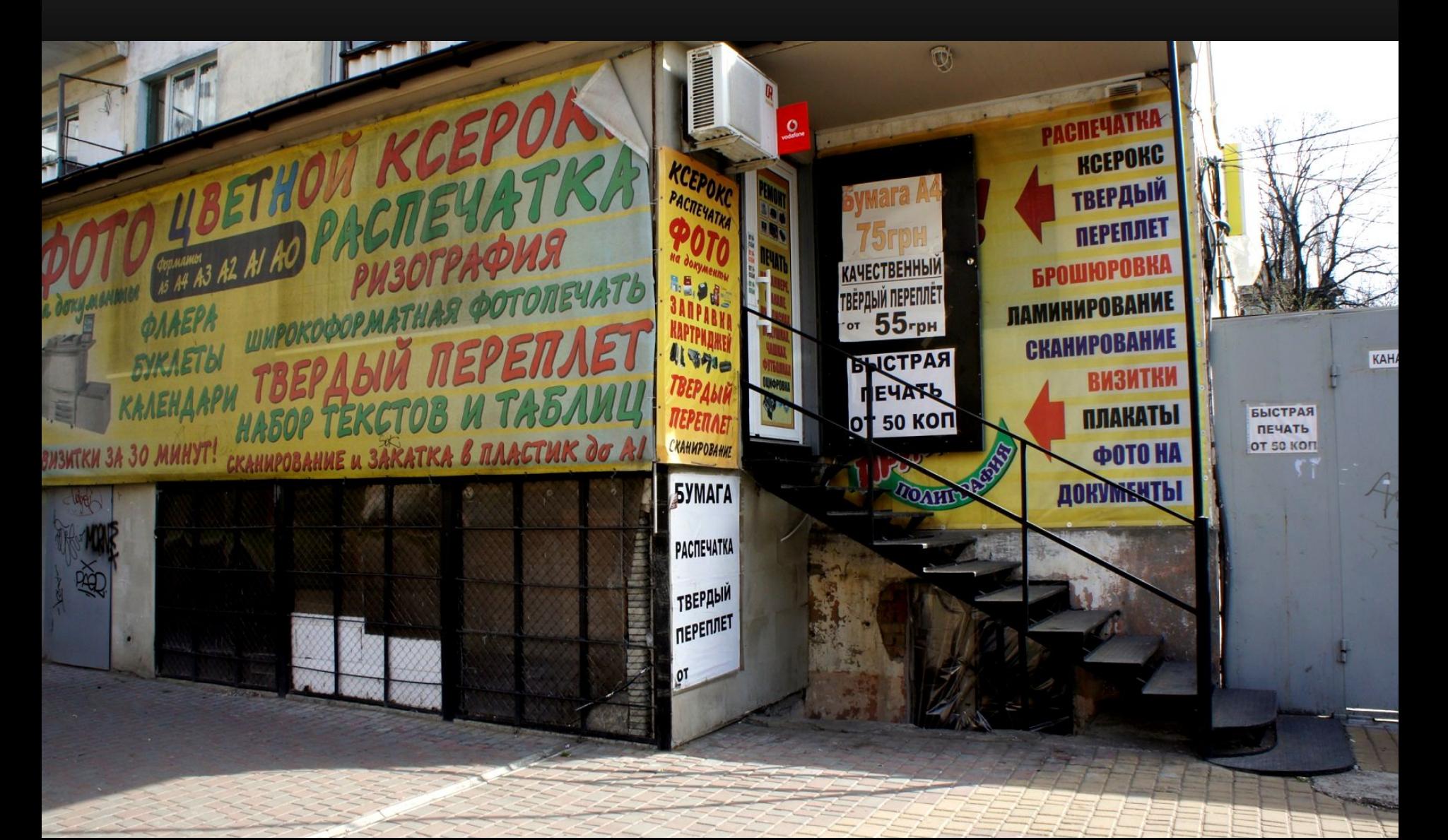

#### Перелік робот, які мені було доручено:

- •Ксерокопія кольорових та чорно-білих документів.
- Роздрукування тексту та графічних зображень (Як кольорових так і чоронобілих).
- Друкування текстів.
- •Редагування та роздрукування фотографії.
- •Роздрукування креслень, створених у AutoCAD, Compas 3D, Visio.
- •Сканування документів.
- •Записування файлів на компакт-диск.
- •Редагування тексту за проханням клієнтів.

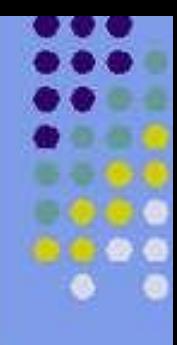

### *• Робота с текстом*. *Вставка таблиць*

# **Microsoft Office Word**

*Дана тема відноситься до предмету Технології комп'ютерної обробки інформації*

#### *ТЕОРІЯ*

- *• Текстовий процесор Word*  це прикладна програма, яка призначена для роботи с текстом
- Основні роботи с текстами в програмі Word : Друкування тексту, редагування тексту, форматування тощо )

• Є декілька способів вставки таблиці у текстовий процесор Word

#### **• 1 Спосіб**

- *• 1. Встановити текстовий курсор там де буде розташована таблиця*
- *• 2. На панелі інструментів натиснути кнопкою миші на «Додати таблицю»*
- *• 3.*Указателем миші виділіть необхідна кількість стовбців (макс. 5) та строк (макс. 4) й натисніть лівою кнопкою миші.

**• 2 Спосіб**

*1.Встановіть текстовий курсор в те місце, де буде розташована таблиця.*

- 2. У меню «Таблиця» натисніть кнопкою миші « Додати таблицю»
- 3. У вікні «Вставка таблиці» встановіть число стовпців та строк
- 4. Натисніть на кнопку «ОК»

#### Редагування тексту

*Під редагуванням тексту приймають будь-які зміни в тексті, а саме: виділення,копіювання, вставка, видалення фрагменту тексту*

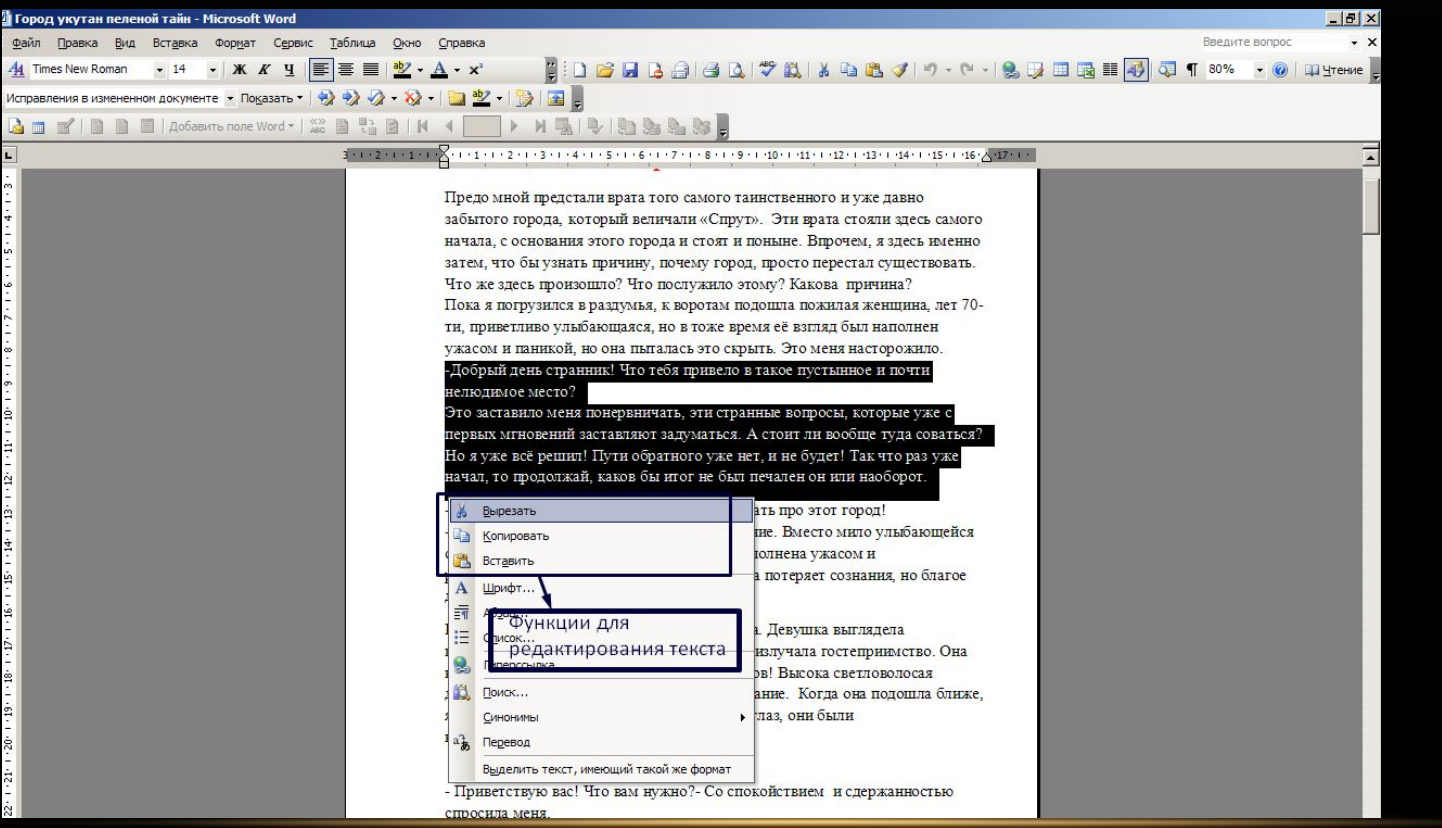

#### *Форматування тексту*

Під форматуванням тексту приймають зміну орентації листа, стилю шрифту, колір тексту, розміру, положення( по лівому краю, правому, по центру, по ширині документу), міжрядковий інтервал та інше.

#### *Зміна накреслення тексту*

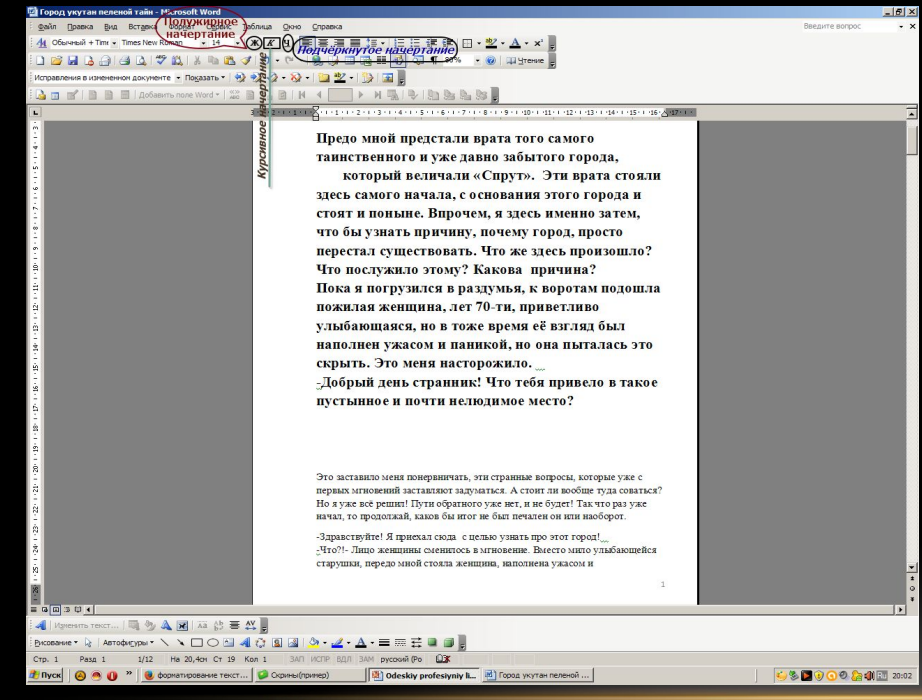

Для того щоб змінити накреслення тексту. Необхідно виділити фрагмент тексту, або слово, та натиснути на одну із піктограм, які відповідають за накреслення тексту, на панелі форматування.

## *Вирівнювання тексту*

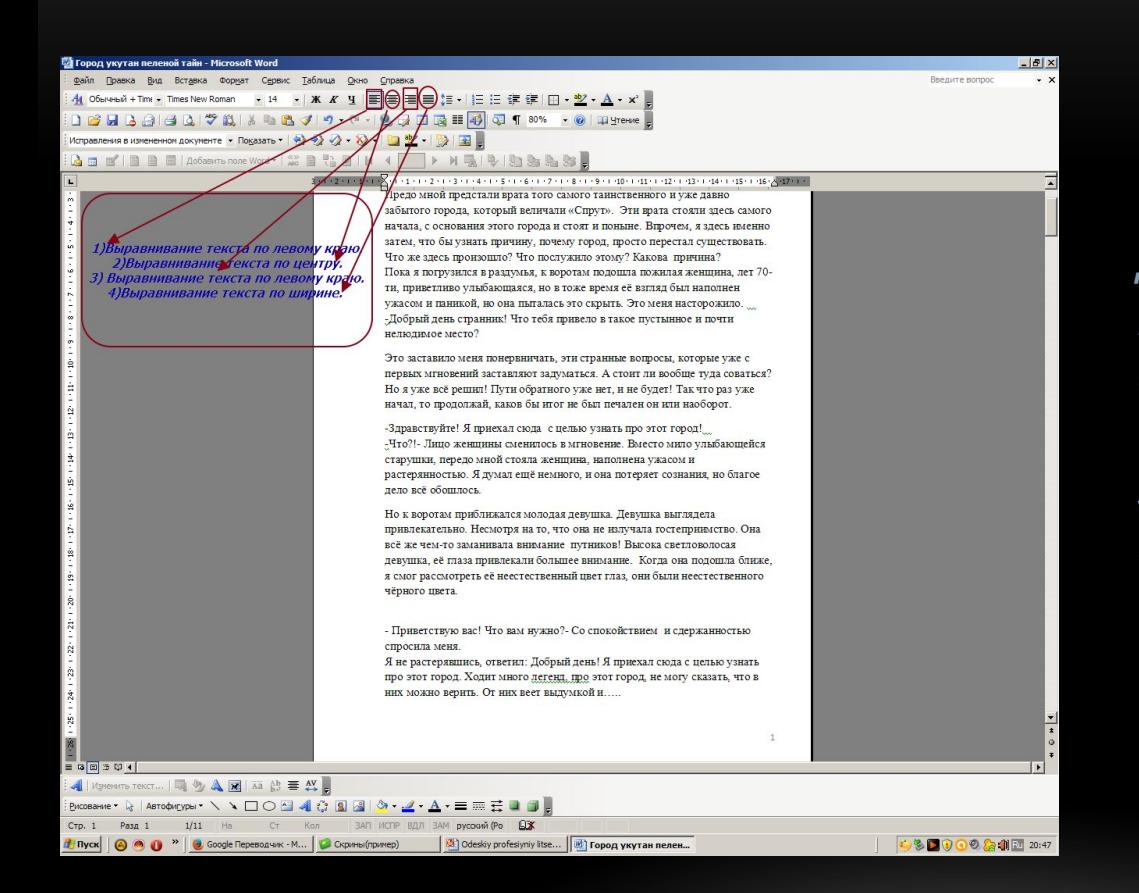

*Для того, щоб вирівняти текст, необхідно виділити фрагмент тексту, та вибрати одну із піктограм, які знаходяться на панелі форматування.* 

### *Вставка таблиць в Word*

*Будь-яка таблиця складається зі "строк" та "столбцов". Їх перетин створює "ячейки" таблиці Існує декілька способів вставки таблиці в Word.*

*1)Для того, щоб вставити таблицю необхідно скористатися командою Таблиця/Вставити таблицю.* 

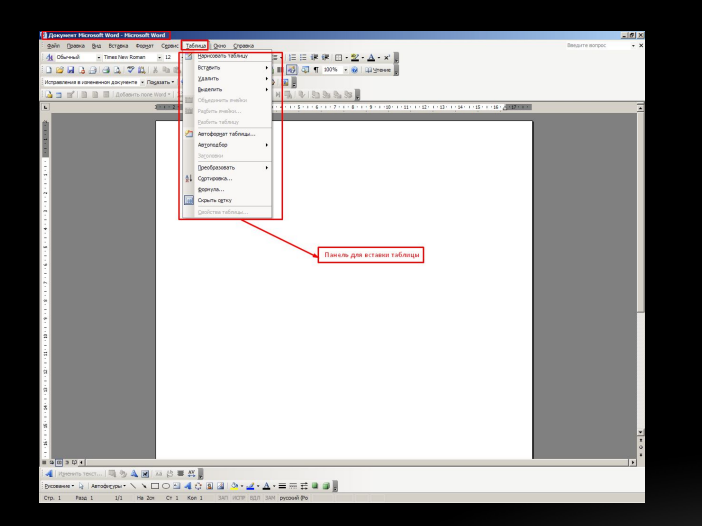

2)Після того у з'явившомуся вікні виберіть необхідну кількість стовбців і строк, та натисніть лівою кнопкою миші ОК.

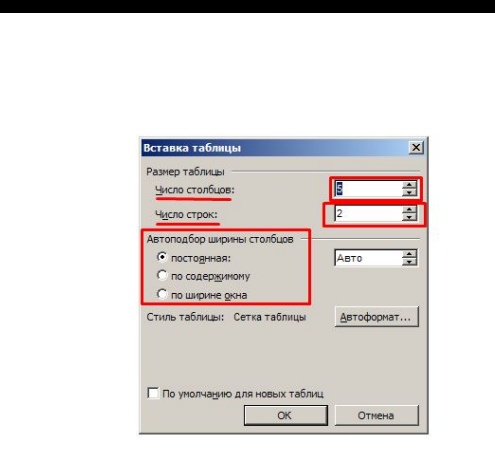

#### *Малювання таблиць*

**• Після цього з'явиться панель для намалювання таблиці, де можно вибрати необхідні параметри для початку намалювання таблиці.**

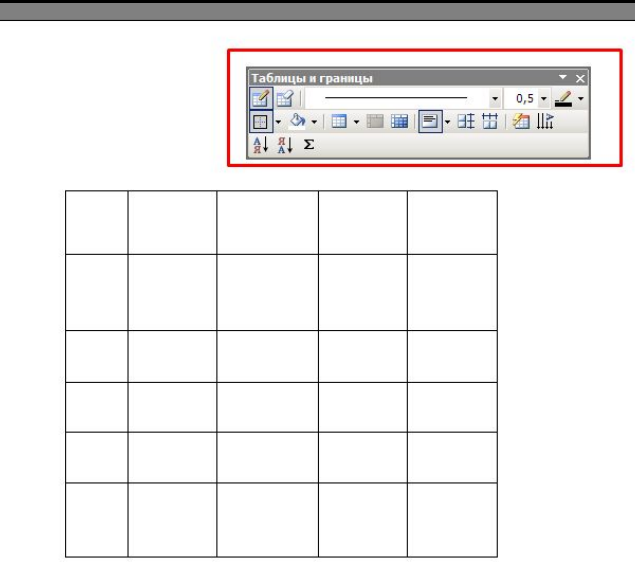

*Також таблицю можна намалювати. Для того, щоб її намалювати, необхідно скористатися командою Таблиця/Намалювати таблицю* 

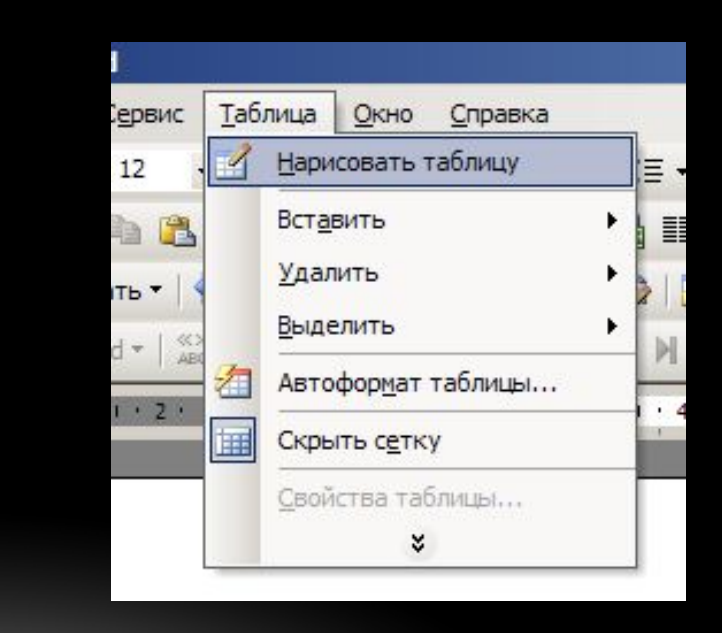

#### *Автоформат таблиці*

• В Word передбачена можливість побудування таблиці за допомогою шаблонів з набора "Автоформат". Кожний с цих шаблонів має єлементи форматування таблиці: шрифті, заливку, кольора, розмір осередків. Автоформат призначений для того, щоб можно було створювати таблиці правильно офрмлені за короткий час.

Для того, щоб відкрити Автоформат таблиці, необхідно скористуватися командою Таблиця/Автоформат.

Після чого відкриється вікно Атовофрмат таблиці, де можна вибрати необхідну таблицю.

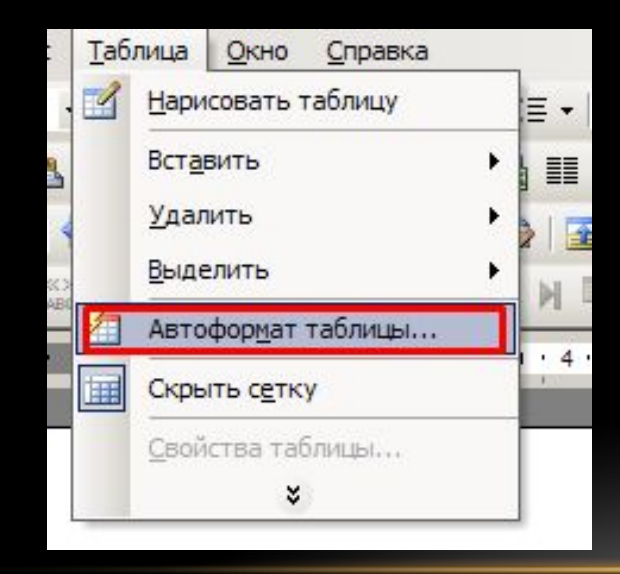

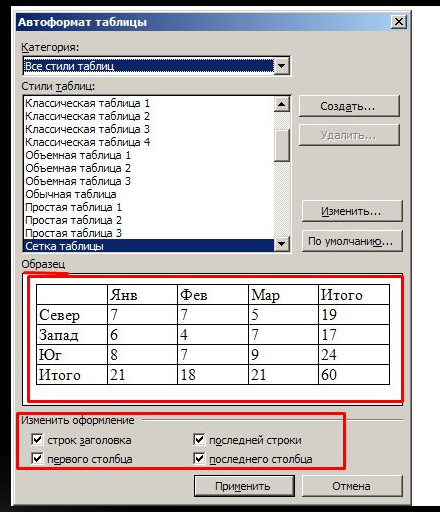

**Таблиця/Автоформат таблиці**

**Вікно Атоформатів таблиці**

# Дякую за увагу